# *BLECHCENTER Plus*

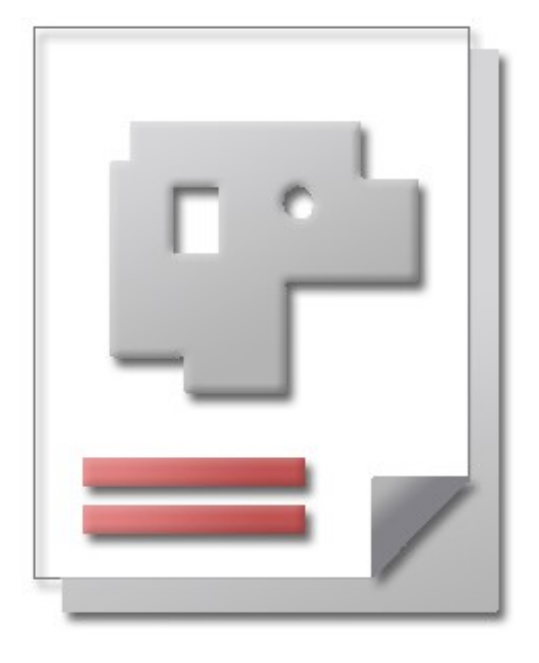

## Installationsanweisung

Hilfe für Anwender

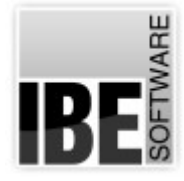

IBE Software GmbH; Friedrich-Paffrath-Straße 41; 26389 Wilhelmshaven Fon: 04421-994357; Fax: 04421-994371; [www.ibe-software.de;](http://www.ibe-software.de/) Info@ibe-software.de

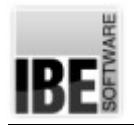

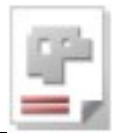

## **Vorwort**

Installationen von Programmen erfolgen meist unauffällig und werden von komfortablen Programmen – so genannten 'Installern' – durchgeführt. Diese Programme sind in der Regel für die Nutzung auf lokalen Einzelrechnern konzipiert und können sich somit an die vorhandenen Begebenheiten auf dem Rechner orientieren, die erforderlichen Systemparameter aus dem Betriebssystem auslesen und problemlos einbinden.

Die Installation von Programmen, die in einem Netzwerk arbeiten sollen, erfordern dagegen Einstellungen, die die Vorgaben aus dem Netzwerk berücksichtigen. Hier sind Bedingungen zu erfüllen, die das bestehende Netzwerk nicht verletzen und die Sicherheit in einem Netzwerk gewährleisten. Vorrangig sind hier die Einstellungen (Bezeichner), Zugriffsrechte sowie Schutzprogramme (Firewalls) zu beachten.

## **Einleitung**

AV32 ist die Kurzbezeichnung für die Auftragsverwaltung im *BLECHCENTER Plus*. Das Programm verarbeitet seine Daten aus einer Datenbank, was die Anbindung des Programms an einen Datenbankserver voraussetzt. Als Datenbankserver wird ein SQL-Server von Microsoft® benötigt, der als lokale Anwendung oder im Netz ausgeführt werden kann.

Die Installation und Pflege eines solchen Servers ist Aufgabe des Netzwerkadministrators. Microsoft® bietet für die Installation und Pflege eine umfangreiche Hilfe im Internet an, die für alle Nutzer zugänglich ist. Sollten Probleme bei der Installation auftreten, sind diese meist in der Unverträglichkeit zwischen Server und Betriebssystem, wie z.B. Einstellungen oder Zugriffsrechte im Betriebssystem, zu suchen. Ein Administrator wird Ihnen bei der Suche nach der Ursache gerne behilflich sein und Hilfe werden Sie auch in den vielen Foren im Internet finden, in denen Ihr Fehler bestimmt schon einmal aufgetreten und beschrieben ist und eine Lösung für das Problem angeboten wird.

Bei einer Anbindung an einen bestehenden Server müssen Sie die entsprechenden Zugangsdaten von Ihrem Datenbankmanager in Erfahrung bringen. Klären Sie mit ihm auch die Einstellungen und Zugriffsrechte auf den Server, eventuell muss er Ihnen die Rechte für den Service auf dem Datenbankserver freischalten.

Steht ein solcher Server nicht zur Verfügung, muss er auf dem Rechner installiert werden. Die erforderlichen Programme befinden sich auf der CD. Die Installation von der CD stellt den Server für die AV32 automatisch richtig ein.

In der folgenden Grafik können Sie die Zusammenhänge zwischen Datenbankserver, SQL-Server und den Nutzern in einem Netzwerk sehen.

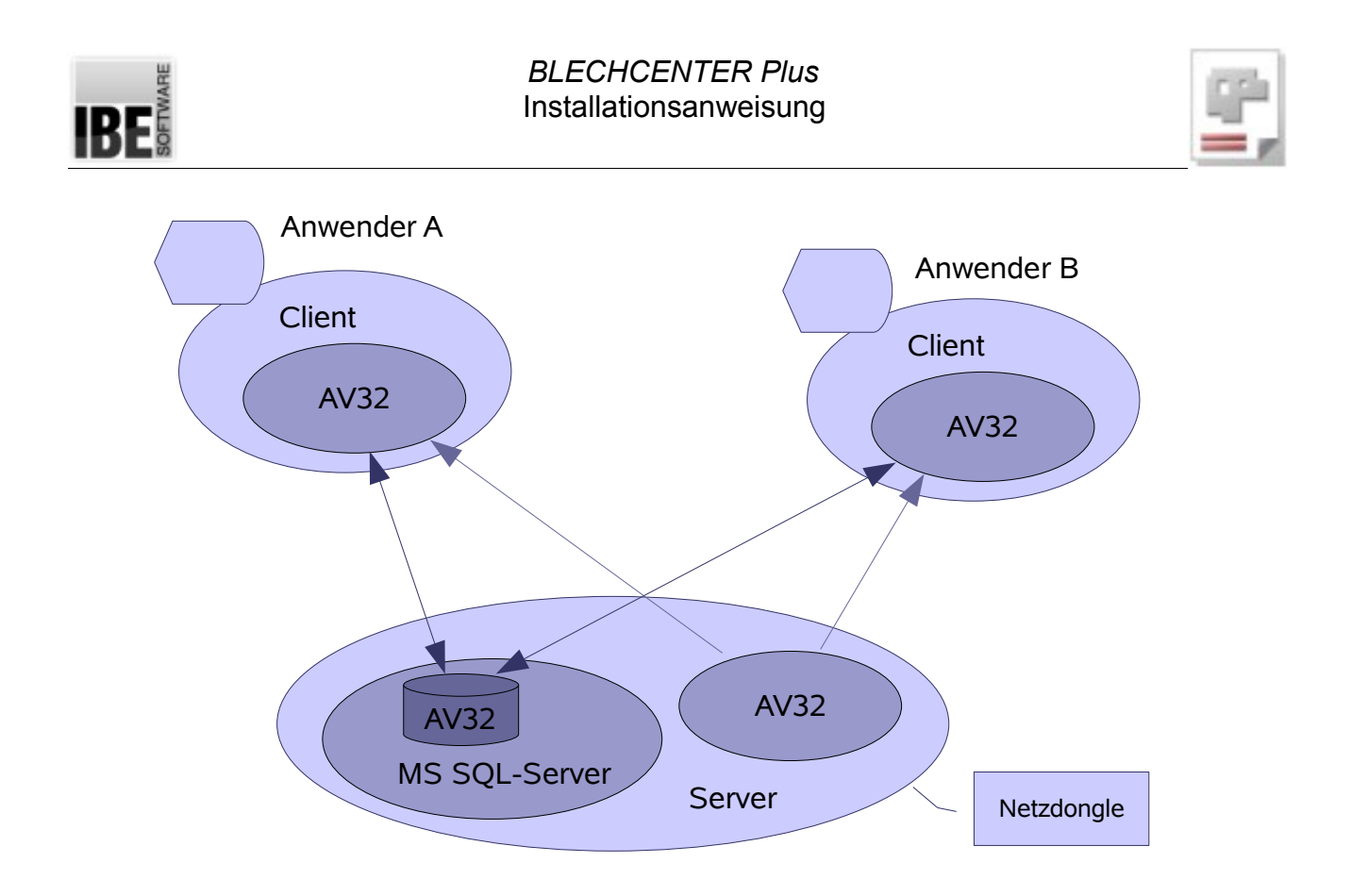

Die Verbindungen zwischen den Instanzen werden über TCP/IP-Protokolle abgewickelt. Dies ist für die Protokollauswahl bei der Installation zu beachten!

Haben Sie einen Netzdongle, müssen Sie auch darauf achten, dass die entsprechende Anzahl von Lizenzen auf dem Dongle vorhanden ist; mehr hierzu finden Sie unter 'Voraussetzungen'.

**!**

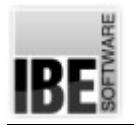

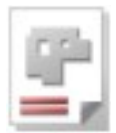

### **Installation**

#### **Voraussetzungen**

Für die erfolgreiche Installation des Programms müssen Sie über die notwendigen Ressourcen auf Ihrem Rechner verfügen. Als Betriebssystem benötigen Sie Windows® 7 oder höher. Bei 64-Bit Systemen werden Komponenten des Microsoft® SQL-Servers nicht oder nur teilweise unterstützt. Diese lauffähigen Komponenten für die Server 2008 und 2012 müssen dann individuell zusammengestellt (Download vom Hersteller) und installiert werden.

An Arbeitsspeicher werden mindestens 512 MB und als freier Speicher auf der Platte wird 1GB empfohlen. Das o.g. Betriebssystem erfüllt eine wichtige Voraussetzung für eine korrekte Installation, es verfügt über den Windows-Installer, der für die Installation erforderlich ist. Sollte dieser Installer auf Ihrem System nicht vorhanden sein, müssen Sie ihn nachträglich installieren. Sie finden das Programm auf der CD bei den Tools.

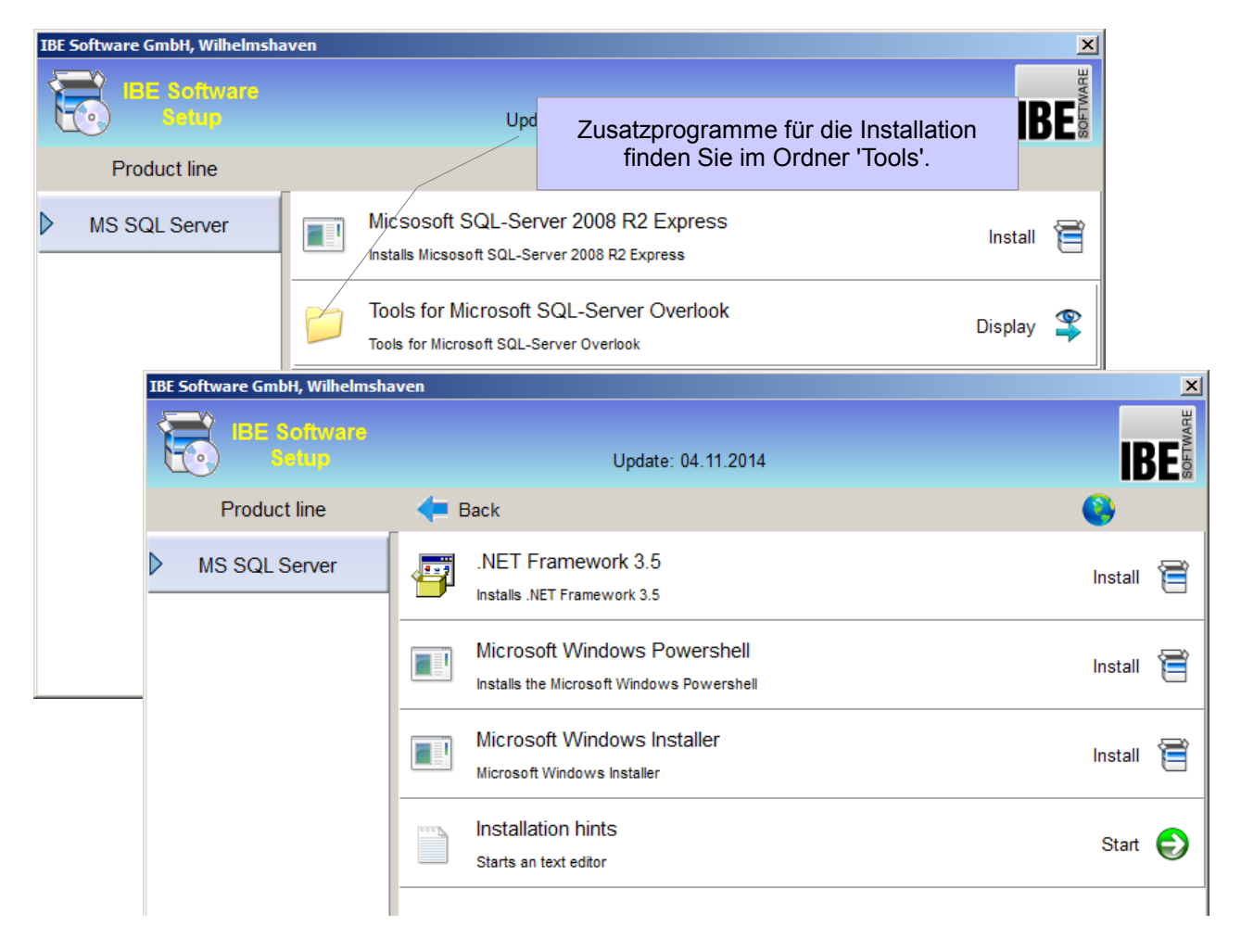

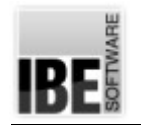

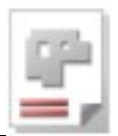

#### **Setup**

Um die erforderlichen Komponenten für eine Installation von AV32 durchzuführen, legen Sie die CD ein – das Setup startet automatisch und zeigt Ihnen eine Übersicht der Komponenten für die Installation.

Wenn Sie noch keinen MS SQL-Server haben, auf dem Sie Ihre Datenbank anlegen können, müssen Sie zuerst den MS SQL-Server installieren. Starten Sie dazu "Microsoft SQL-Server 2008 R2 Express" auf der CD – Bedingung Microsoft .NET Framework muss installiert sein!

Müssen Sie es nachträglich installieren, folgen Sie einfach den Aufforderungen bei der Installation. Quittieren Sie die einzelnen Zeilen mit einem Return  $\mathcal{B}$ .

#### **Installation des SQL-Servers**

Der SQL-Server liegt in unterschiedlichen Versionen vor. Wählen Sie als Standard-Installation den 'Microsoft SQL-Server 2008 R2 Express'. Starten Sie das Setup.

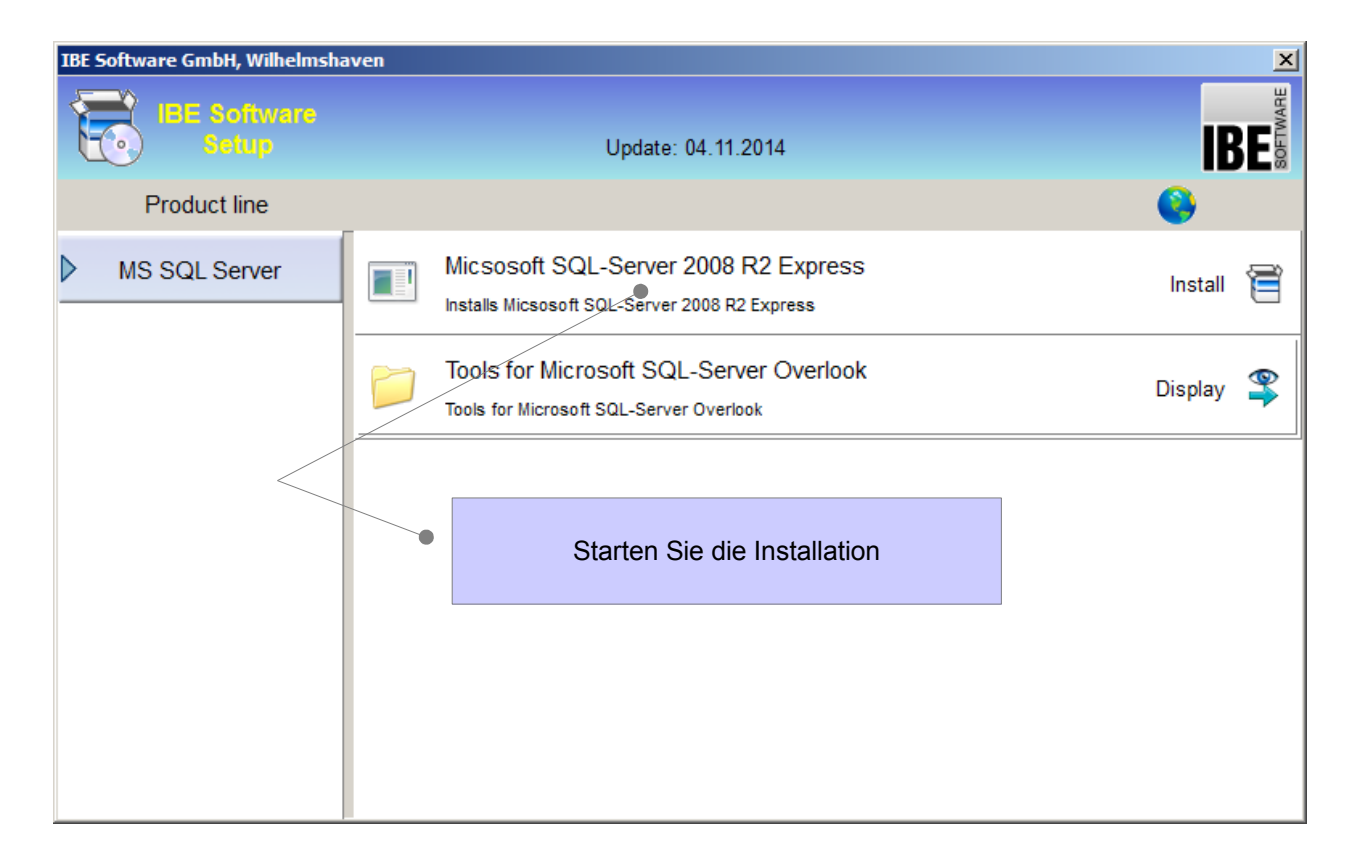

Alle Files werden extrahiert und installiert (nimmt etwas Zeit in Anspruch bitte Geduld). Es erscheinen einige Setup-Dialoge.

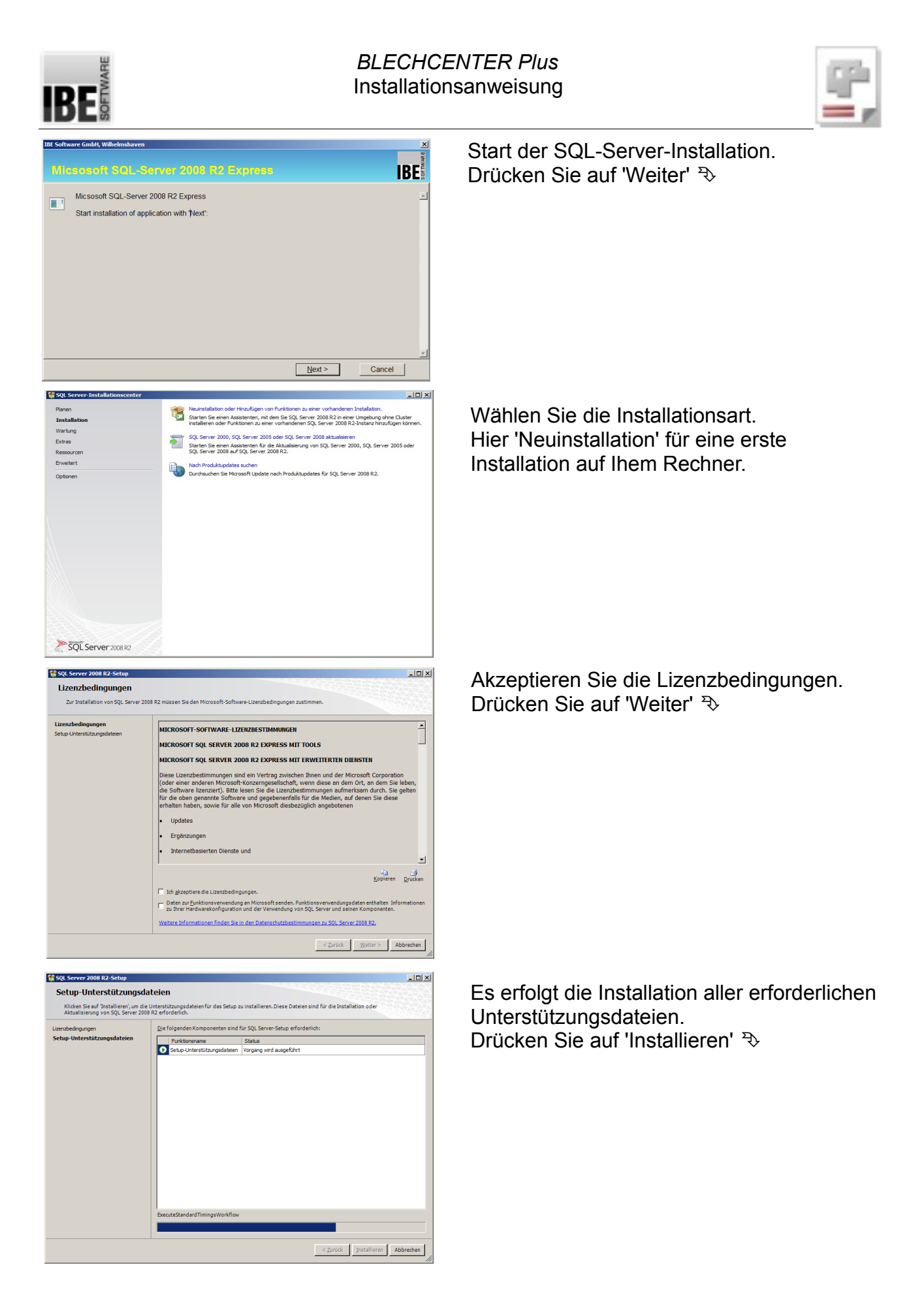

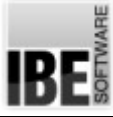

#### *BLECHCENTER Plus* Installationsanweisung

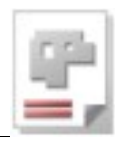

 $-10 \times$ **SE SOL SE** r 2008 R2-9 Funktionsauswahl nen<br>ols - Einfach Alles auswählen | Auswahl aufheben |  $\begin{tabular}{|c|c|c|c|c|} \hline & & \multicolumn{3}{|c|}{\multicolumn{3}{c|}{\multicolumn{3}{c|}{\multicolumn{3}{c|}{\multicolumn{3}{c|}{\multicolumn{3}{c|}{\multicolumn{3}{c|}{\multicolumn{3}{c|}{\multicolumn{3}{c|}{\multicolumn{3}{c|}{\multicolumn{3}{c|}{\multicolumn{3}{c|}{\multicolumn{3}{c|}{\multicolumn{3}{c|}{\multicolumn{3}{c|}{\multicolumn{3}{c|}{\multicolumn{3}{c|}{\multicolumn{3}{c|}{\multicolumn{3}{c|}{\multicolumn{3$ **IF SQL Server 2008 R2-Setup** <u> Timber a shekara ta 1992 a Timber</u> **Instanzkonfiguration** .<br>han Sia dan N∶ ien und die Instanz-ID für die SOL Server-Instanz an. Die Instanz-ID wird in den Installationsofad integriert<br>In C Benannte Instanz: CO Fyriess  $rac{1}{\sqrt{2}}$ Instanz-ID: is: <mark>C:\Program Files (x86)\Mcrosoft SQL Server\</mark> Instanzsta Installierte Inst  $\begin{tabular}{|c|c|c|c|c|} \hline & & \multicolumn{3}{|c|}{\hline & \multicolumn{3}{|c|}{\hline & \multicolumn{3}{|c|}{\hline & \multicolumn{3}{|c|}{\hline & \multicolumn{3}{|c|}{\hline & \multicolumn{3}{|c|}{\hline & \multicolumn{3}{|c|}{\hline & \multicolumn{3}{|c|}{\hline & \multicolumn{3}{|c|}{\hline & \multicolumn{3}{|c|}{\hline & \multicolumn{3}{|c|}{\hline & \multicolumn{3}{|c|}{\hline & \multicolumn{3}{|c|}{\hline & \mult$ S2 SOL Server 2008 R2-Setu **Contract Contract Datenbankmodulkonfiguration** Kontobereitstellung Datenverzeichnisse .<br>Geben Sie den Authentifizierungsmodus und die Ad Authentifizierungsmodus anzkonigaracon<br>rderlicher Speicherplatz<br>rerkonfiguration Windows-Authentifizierung .<br>C Gemischter Modus (SQL Server-Authentifizierung und Wi n<br>bankmodulkonfiguration ort für das SQL Server-Systemadm .<br>berichterstellung<br>urationsregeln für die Install Kannunrt ainnahan: Kennwort bestätigen: SQL Server-<br>Administratoren<br>haben<br>uneingeschränkt<br>Zugriff auf das<br>Datenhankmodul Aktuellen Benutzer hinzufügen | Hinzufügen... | Entfernen |  $\begin{array}{c|c|c|c} & \times \; \text{Zurück} & \text{Wetter} > & \text{Abbrechen} & \text{Hilfe} \end{array}$  $\frac{1}{2}$ **FR** SQL Server 2008 R2-Setup Fehlerberichterstellung r zu versosoft stellt über Microsoft Update möglichen.<br>In Microsoft stellt über Microsoft Update möglichen:<br>Inutzungsdaten geändert werden. Diese Updates ko ise Updates bereit, mit denen die<br>nen abhängig von Ihren Einstellu .<br>Weitere Informationen finden Sie in den Datenschutzbestimmungen zu SOL Server 2008 R2 .<br>Weitere Informationen zu Microsoft Update und zum automatischen Update. Mindows- und SQL Server-Fehlerberichte an Microsoft oder den Berichtsse<br>Diese Einstellung gilt nur für Dienste ohne Benutzereingriff.  $\begin{array}{|c|c|c|c|c|}\hline & \multicolumn{1}{|c|}{\leq} \multicolumn{1}{|c|}{\text{Zurück}} & \multicolumn{1}{|c|}{\text{Weiter}} \geq & \multicolumn{1}{|c|}{\text{Abbrechen}} & \multicolumn{1}{|c|}{\text{Hilfe}} \\\hline \end{array}$ 

Installation der erforderlichen Funktionen. Drücken Sie auf 'Weiter'

Konfiguration der Instanz. Legen Sie hier evtl. eine eindeutige Instanz für Ihren Rechner fest. Drücken Sie auf 'Weiter'  $\mathcal{D}$ 

Hier bestimmen Sie, wie sich sich gegenüber dem SQL-Server für die Datenbank-Zugriffe authentifizieren wollen. Als Standard für eine lokale Installation ist die 'Windows-Authentifizierung' eingestellt. Drücken Sie auf 'Weiter'

Hier entscheiden Sie, ob Sie SQL-Fehlerberichte an Microsoft melden möchten. Drücken Sie auf 'Weiter'  $\mathcal{D}$ 

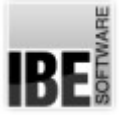

#### *BLECHCENTER Plus* Installationsanweisung

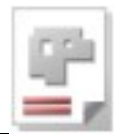

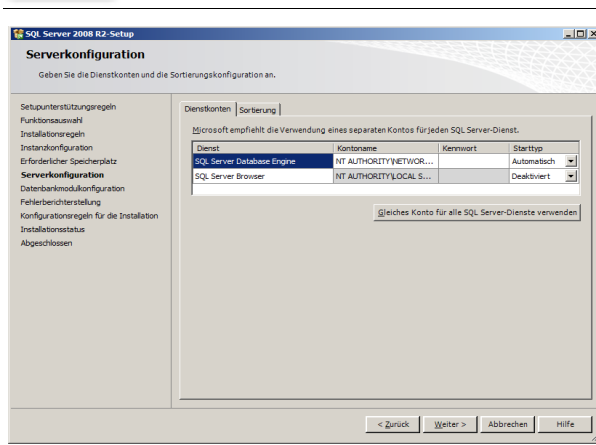

Installation des Servers. Haben Sie mehrere Server zur Auswahl, können Sie hier den Serverbrowser mit installieren. Drücken Sie auf 'Weiter'  $\mathcal{D}$ 

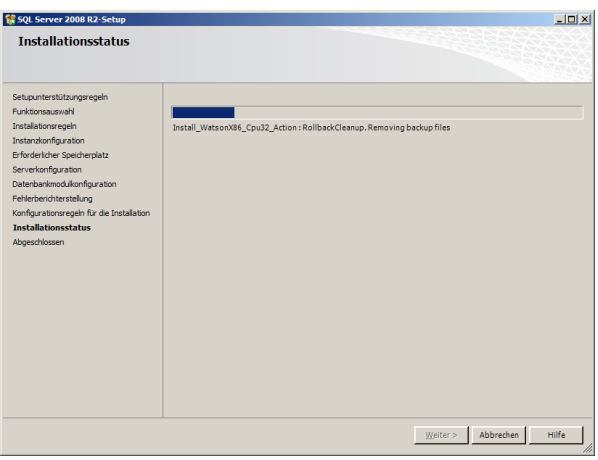

Es erfolgt die Installation. Den Installationsfortschritt können Sie am Fortschrittsbalken verfolgen. Drücken Sie auf 'Weiter'  $\rightarrow$ 

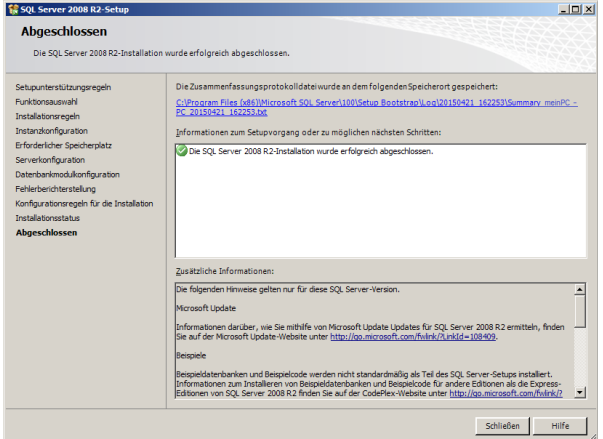

Die erforderlichen Komponenten werden automatisch installiert. Den Stand der Installation können Sie im Dialog verfolgen.

Fertig!

Damit befindet sich der SQL-Server auf Ihrem Rechner und Sie können mit der Installation der AV32 beginnen.

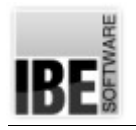

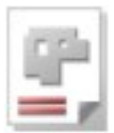

#### **Installation der Auftragsverwaltung**

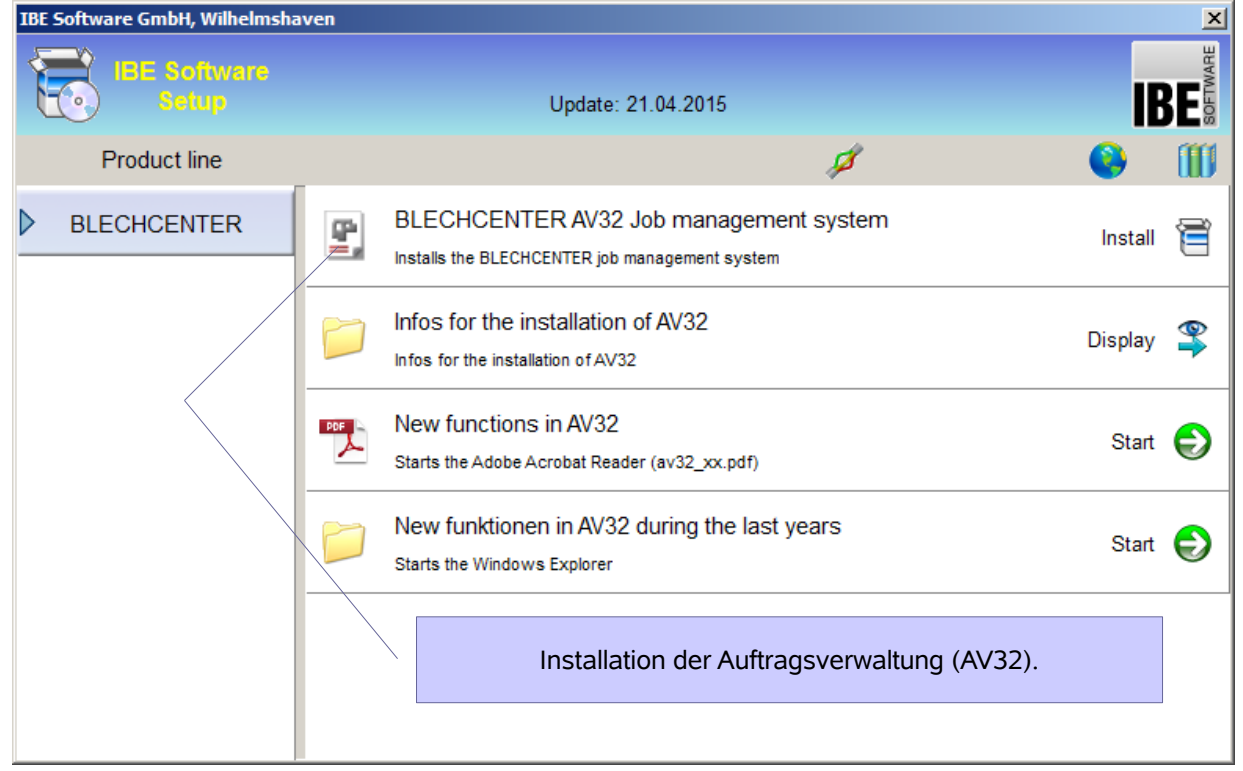

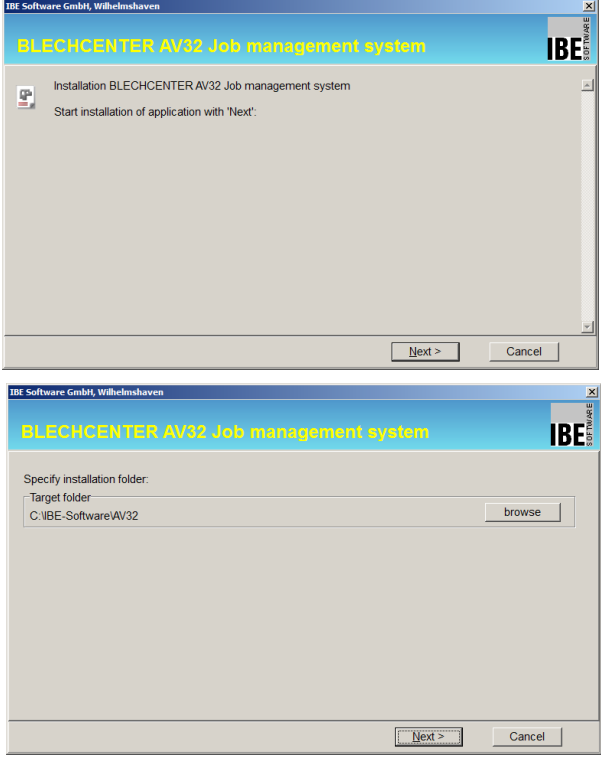

Installation starten – weiter  $\mathcal{F}$ 

Zielordner wählen – weiter

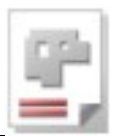

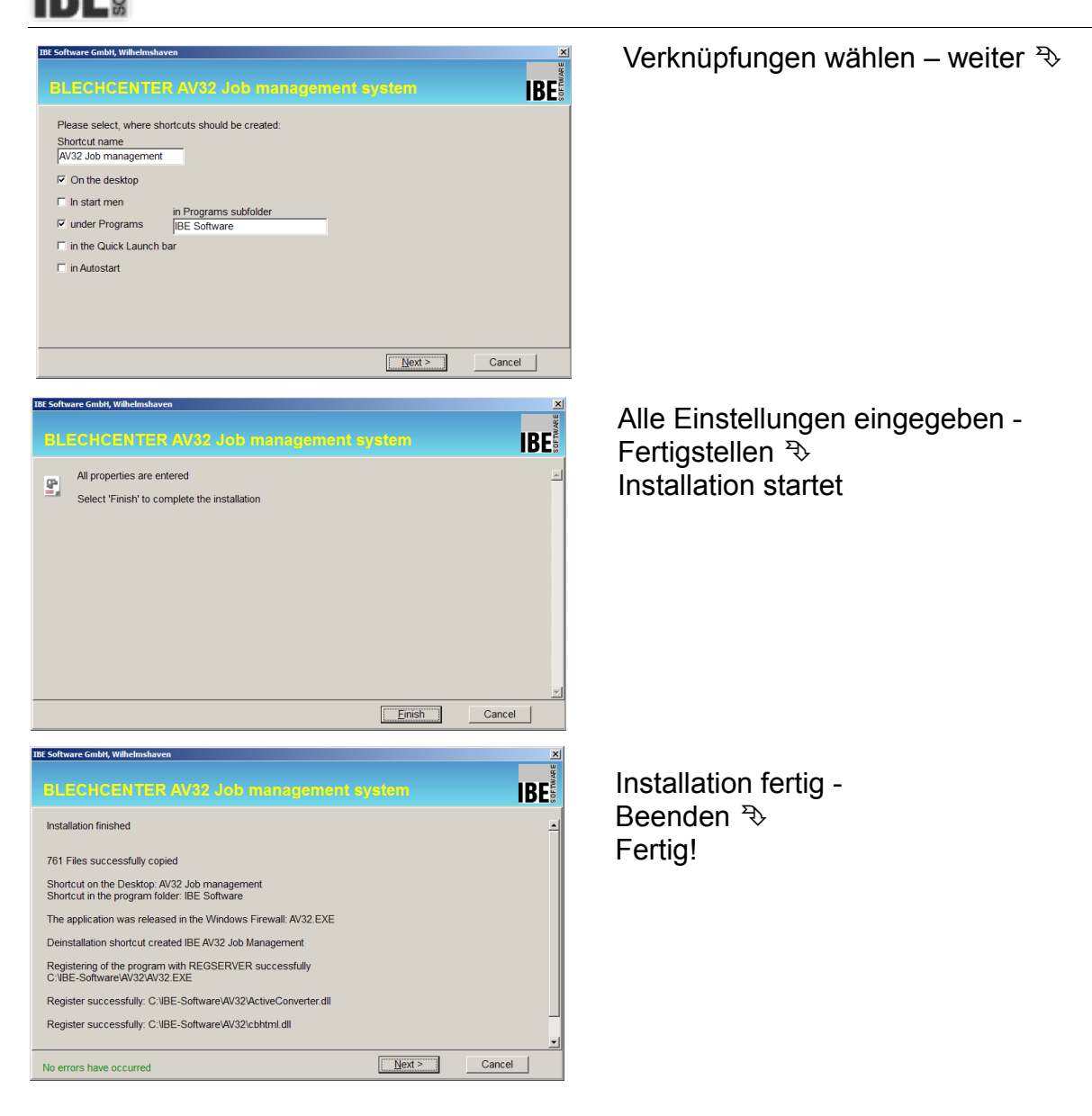

Nach der Installation sollten Sie eine Verknüpfung zur AV auf Ihrem Desktop sehen; ändern Sie den Namen nach Ihren Wünschen.

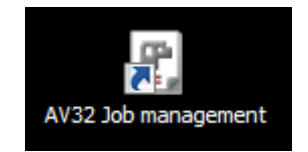

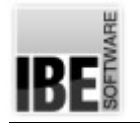

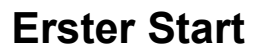

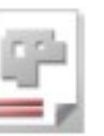

#### **Voraussetzung**

Die Software der AV32 ist geschützt durch einen Dongle. Für die uneingeschränkte Nutzung des Programms benötigen Sie einen Dongle an Ihrem Arbeitsplatz oder einen Netzdongle. Bei Programmstart und während der Laufzeit des Programms wird geprüft, ob Sie eine Berechtigung für die Nutzung des Programms durch eine Freischaltung im Dongle besitzen. Wollen Sie zusätzliche Optionen zum Programm erwerben, können Sie diese über das Lizenzprogramm bei IBE Software oder einem autorisierten Händler freischalten lassen. Mehr Informationen um und über den Dongle finden Sie in einem eigenständigen Dokument "IBEDongle".

#### **Programmstart**

Beim ersten Start des Programms wird die Verbindung zum MS SQL-Server aufgebaut. Haben Sie .NET Framework neu installiert, denken Sie daran, den Rechner neu zu starten, damit die Funktionen ins Betriebssystem eingebunden werden.

Starten Sie das Programm mit einem Doppelklick  $\bigcup_{i=1}^n A_i$  auf das Icon. Da noch keine

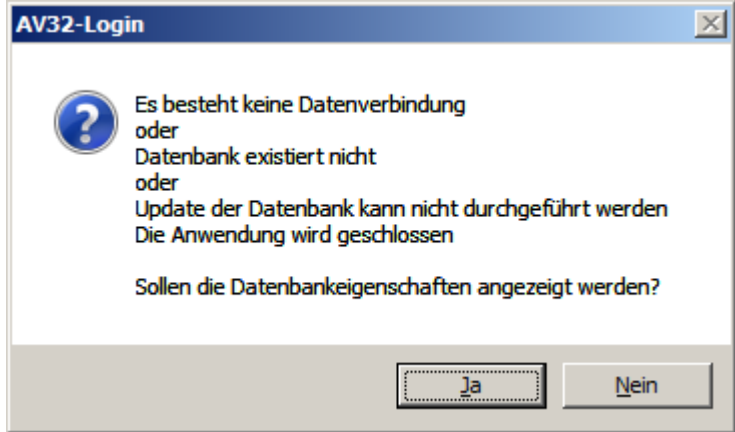

Verbindung zum SQL-Server besteht, erschient der Login-Dialog

Um die erforderlichen Einstellungen vornehmen zu können, lassen Sie sich die Datenbankeigenschaften anzeigen.

#### $Ja \rightarrow$

In dem nachfolgenden Dialog können Sie die Verbindung zum Server herstellen und die erforderliche Datenbank anlegen.

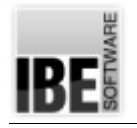

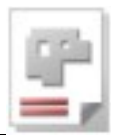

#### **Server bestimmen**

Die AV32 kann sich mit jedem 'sichtbaren' MS SQL-Server verbinden. Bei der Installation macht das Programm Voreinstellungen, die bei der Neuinstallation des Servers berücksichtigt werden müssen, wenn die Verbindung zum Server hergestellt wird.

Wollen Sie eine Verbindung zu einem bestehenden Server aufnehmen, müssen Sie sich die Zugangsdaten von Ihrem Datenbankmanager (DB-Manager) geben lassen oder noch besser, von ihm eine Verbindung einrichten lassen.

Beim Verbindungsaufbau zum SQL-Server müssen Sie eine Instanz für die Datenbank angeben. Bei einer Neuinstallation des SQL-Servers von der CD wählen Sie hier den Bezeichner von der SQL-Instanzkonfiguration (s.o.) aus oder geben den Namen ein. Achten Sie bei der Eingabe auf die MS-Notation (Backslash). Bei einer bestehenden Instanz lassen Sie sich den Bezeichner vom DB-Manager geben.

i Im Feld 'Server' sehen Sie den Servernamen, ergänzt um die Instanz. Im Beispiel ist der Servername 'meinPC'. Hier muss der Name Ihres Servers stehen.

Wählen Sie zuerst 'Verbindungsstring aufbauen'  $\mathcal{F}$ . Es erscheint ein Dialog, in dem Sie den SQL-Server auswählen können.

Wählen Sie den Server und ergänzen Sie den Servernamen mit der Instanz.

Klicken Sie anschließend auf 'OK'  $\mathcal{R}$ 

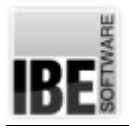

#### *BLECHCENTER Plus* Installationsanweisung

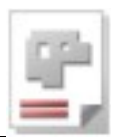

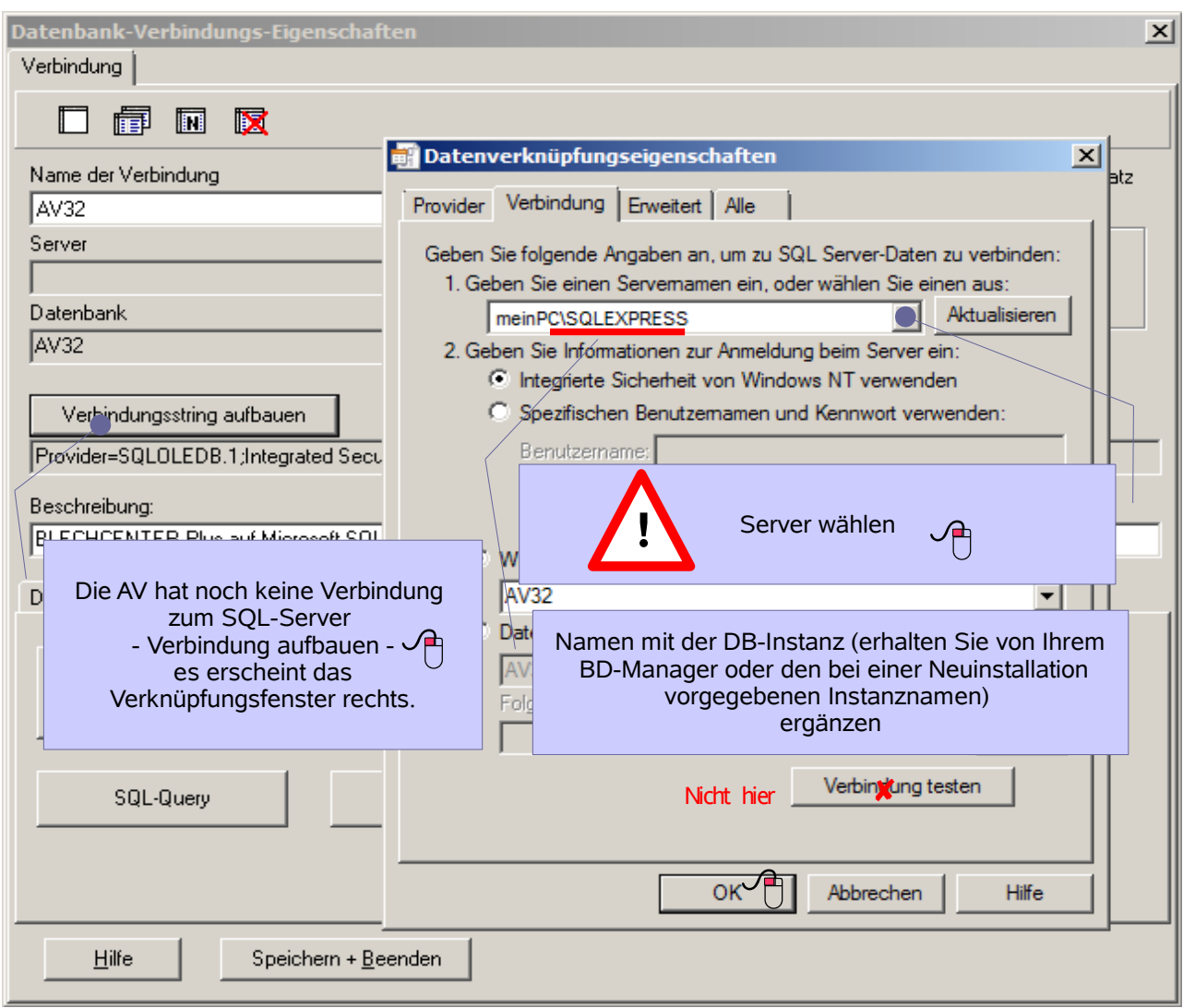

Damit sollte die Verbindung zum Server erfolgt sein und Sie können im nächsten Schritt die erforderliche Datenbank anlegen. Detailierte Hinweise für die einzelnen Felder im Dialog erhalten Sie in einem Hilfekontext. Mit einem Klick auf 'Hilfe' unten links öffnet sich das Hilfefenster.

#### **Datenbank anlegen**

Die AV32 benötigt eine Datenbank auf einem MS SQL-Server mit dem Namen 'AV32'. Im Dialog 'Datenbank-Verbindungseigenschaften' können Sie im Tab 'Datenbank anlegen'  $\mathcal{R}$ mit einem Klick auf 'Neu anlegen'  $\mathfrak{B}$ , die Datenbank mit den vorgegebenen Einstellungen aus der Installation bequem ausführen.

Die Datenbankfiles werden Ihnen angezeigt und mit dem Knopf 'Fertigstellen'  $\mathcal{R}$  wird die Datenbank auf dem SQL-Server installiert.

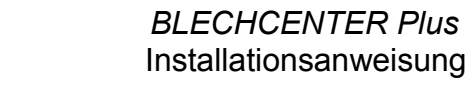

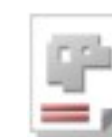

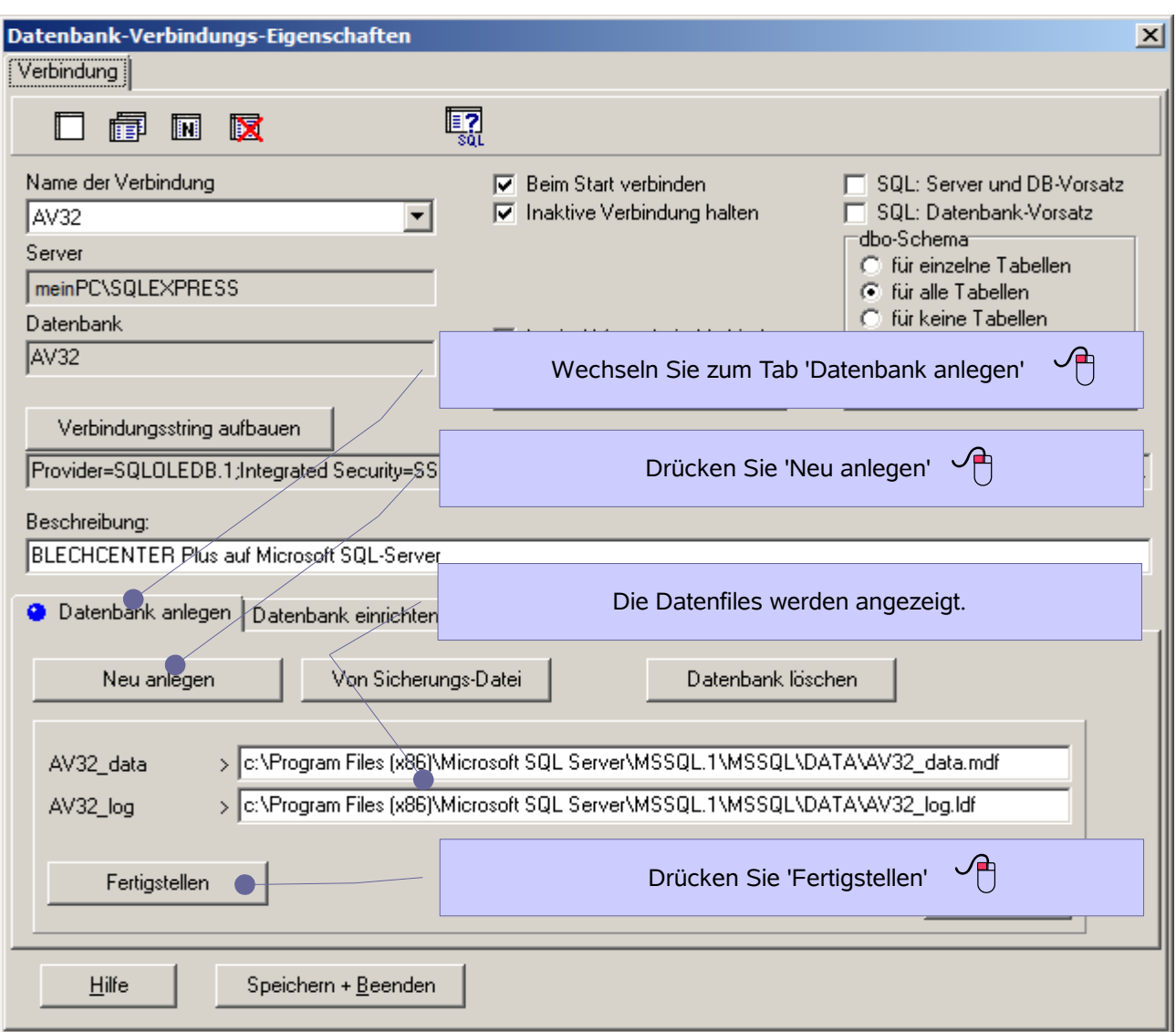

Die erfolgreiche Installation der Datenbank auf dem Server wird Ihnen mit dem folgenden Dialog bestätigt.

Klicken Sie auf 'OK'  $\mathcal{F}$ .

IRE

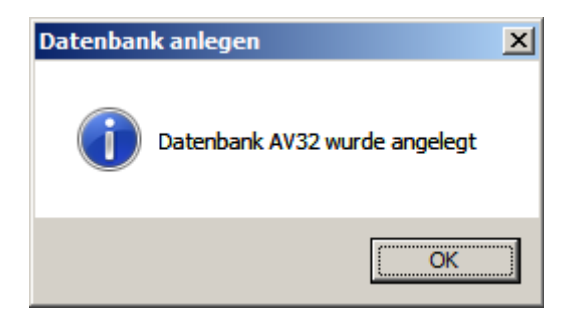

Nach der Installation können Sie die Verbindung zur Datenbank prüfen.

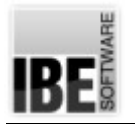

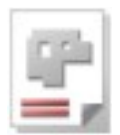

#### **Datenbank prüfen**

Wechseln Sie zum Tab 'Datenbank einrichten' und Drücken Sie auf 'Verbindung testen'.

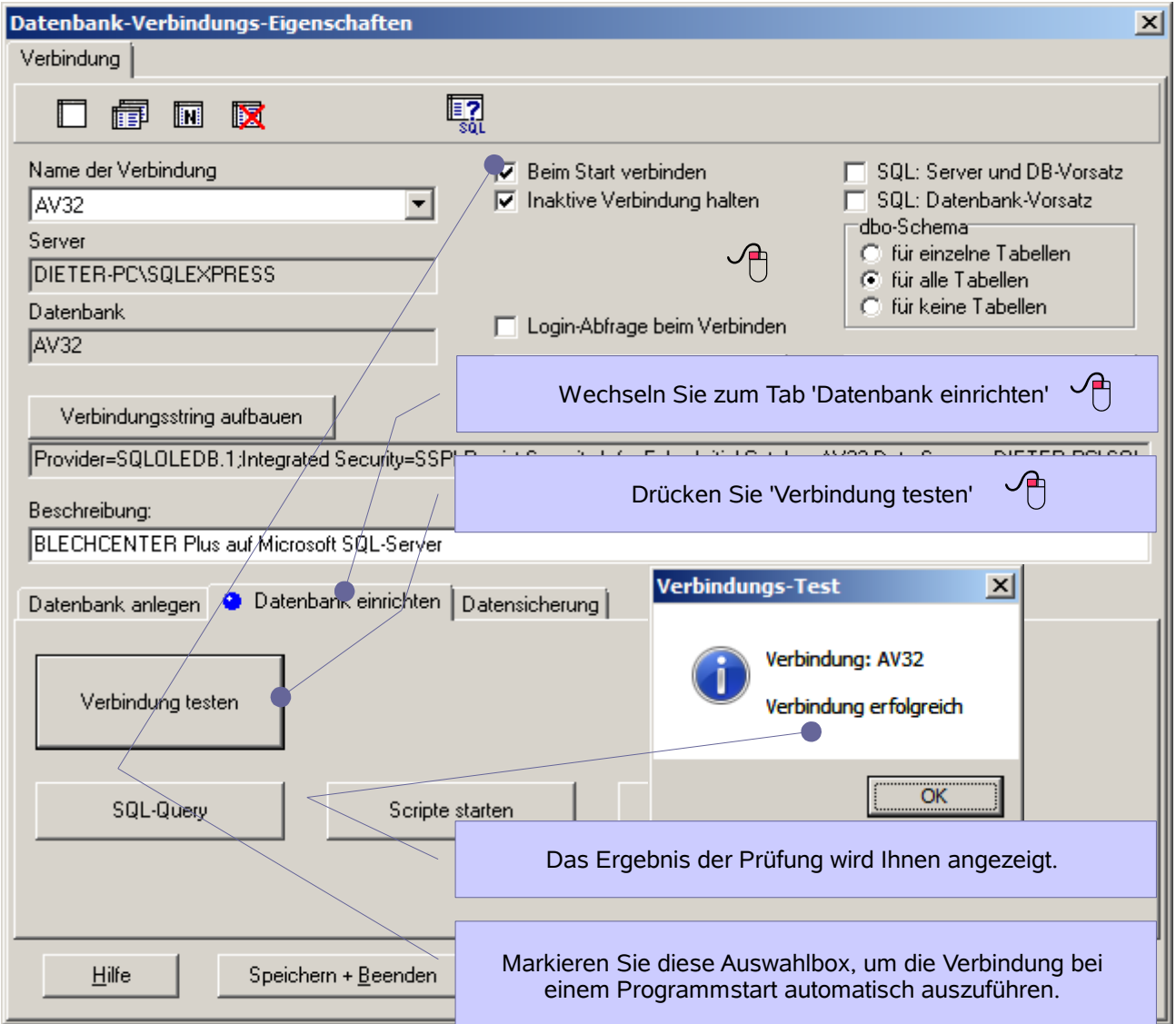

Das Ergebnis des Tests wird Ihnen in einem Dialog angezeigt. Bestätigen Sie die Anzeige OK  $\mathcal{D}$ 

Markieren Sie die Auswahlbox 'Beim Start verbinden' √ für den automatischen Start der Datenbank beim nächsten Programmaufruf.

Vergessen Sie nicht Ihre Einstellungen zu speichern [Speichern + beenden].

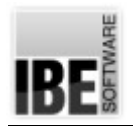

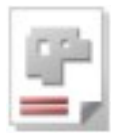

## **Wenn Probleme auftreten**

Sollten bei der Installation des Programms Probleme auftreten, prüfen Sie die Verbindung zum SQL-Server und der Datenbank.

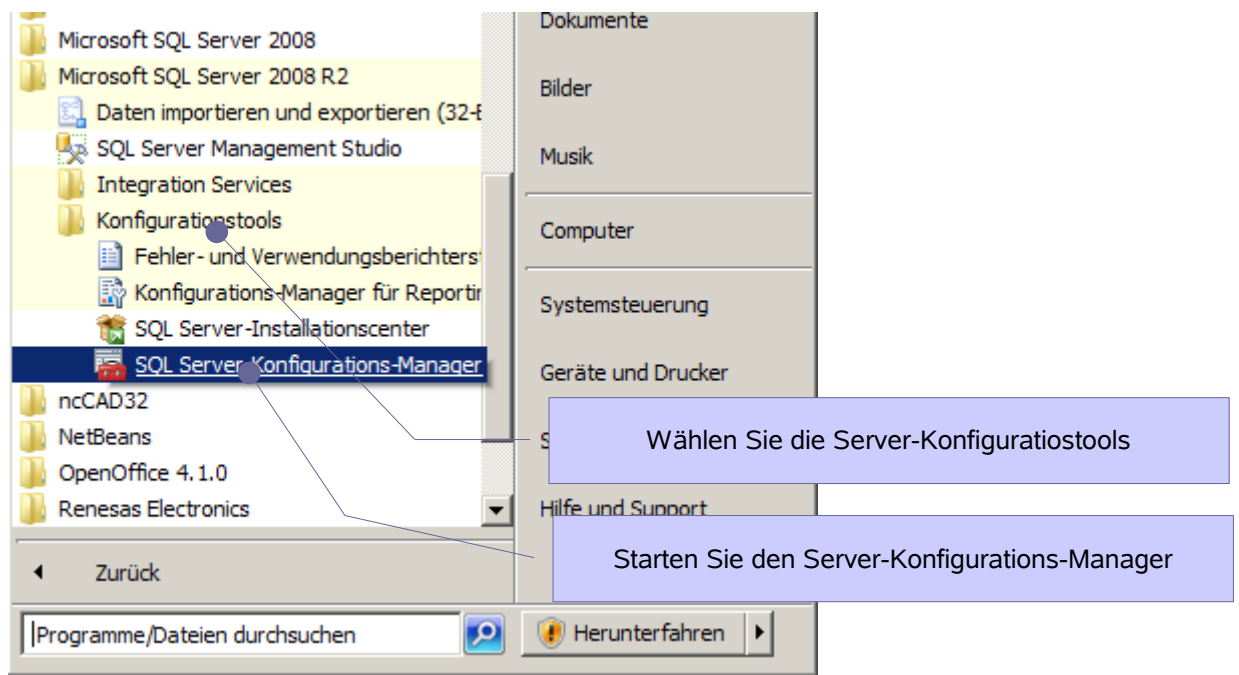

Um die Verbindungen zu prüfen, starten Sie das Konfigurationstool ' SQL Server-Konfigurations-Manager'. Mit diesem Programm können Sie den SQL-Server kontrollieren und seinen Status ermitteln.

Wichtig ist, dass der Server vorhanden und aktiviert ist – die bei der Installation eingegebene Instanz sollte dort angezeigt werden.

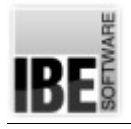

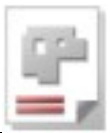

#### Prüfen Sie den SQL-Server

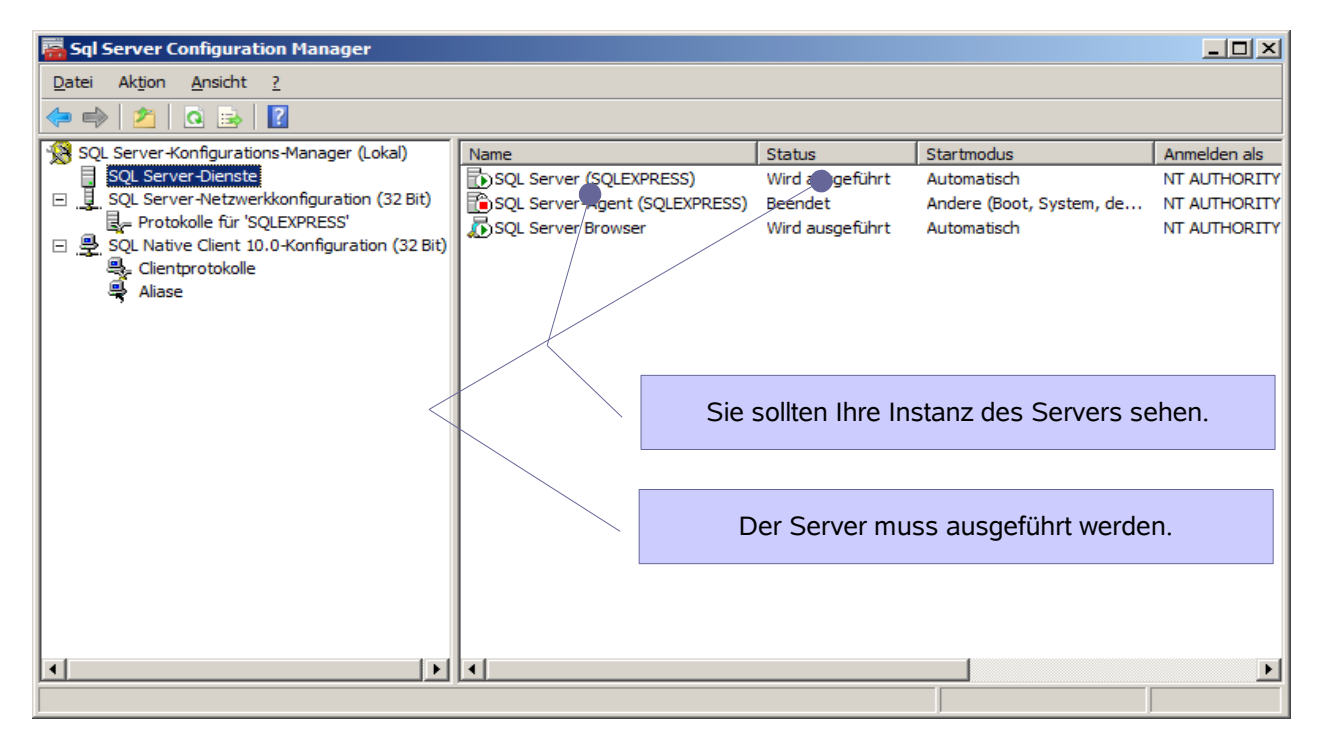

Der Netzwerkserver muss eine TCP/IP-Verbindung haben. Prüfen Sie die Einstellungen.

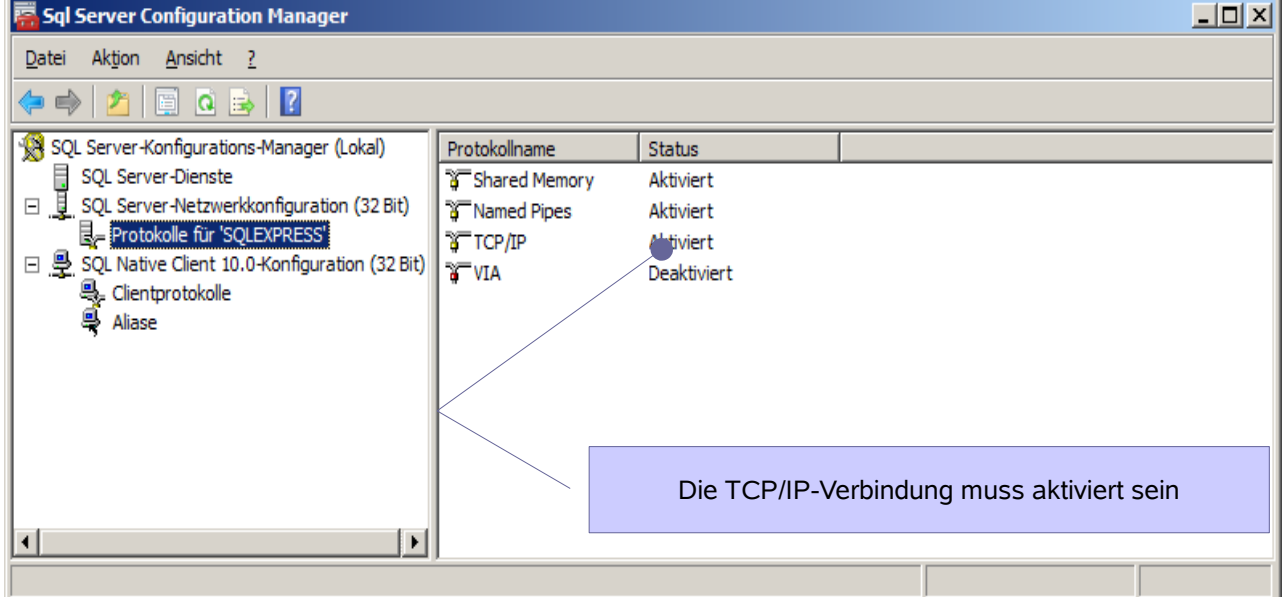

Im nächsten Schritt prüfen Sie die Datenbank auf dem Server.

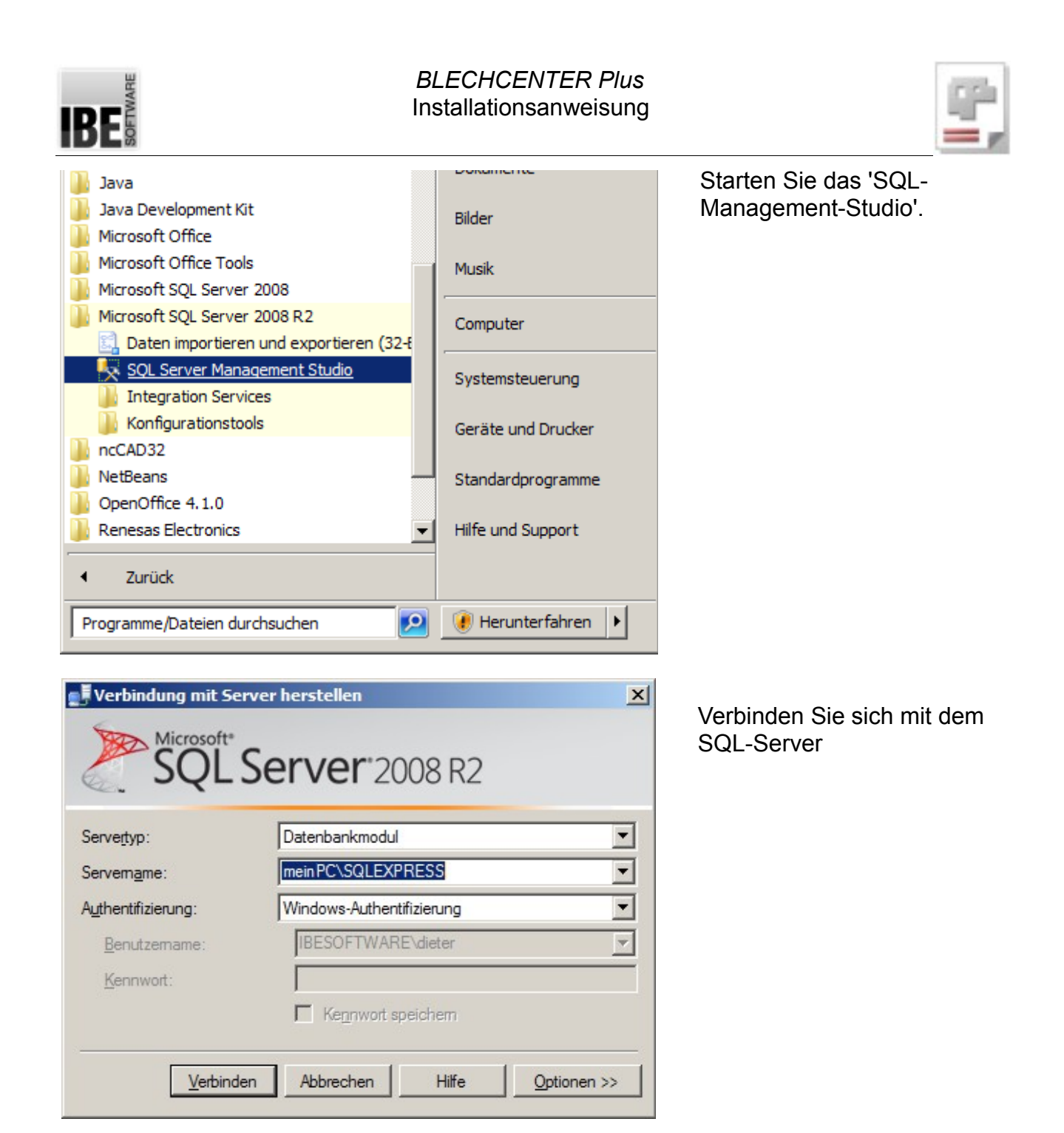

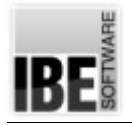

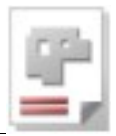

Bei einer bestehenden Serververbindung können Sie die Datenbank prüfen.

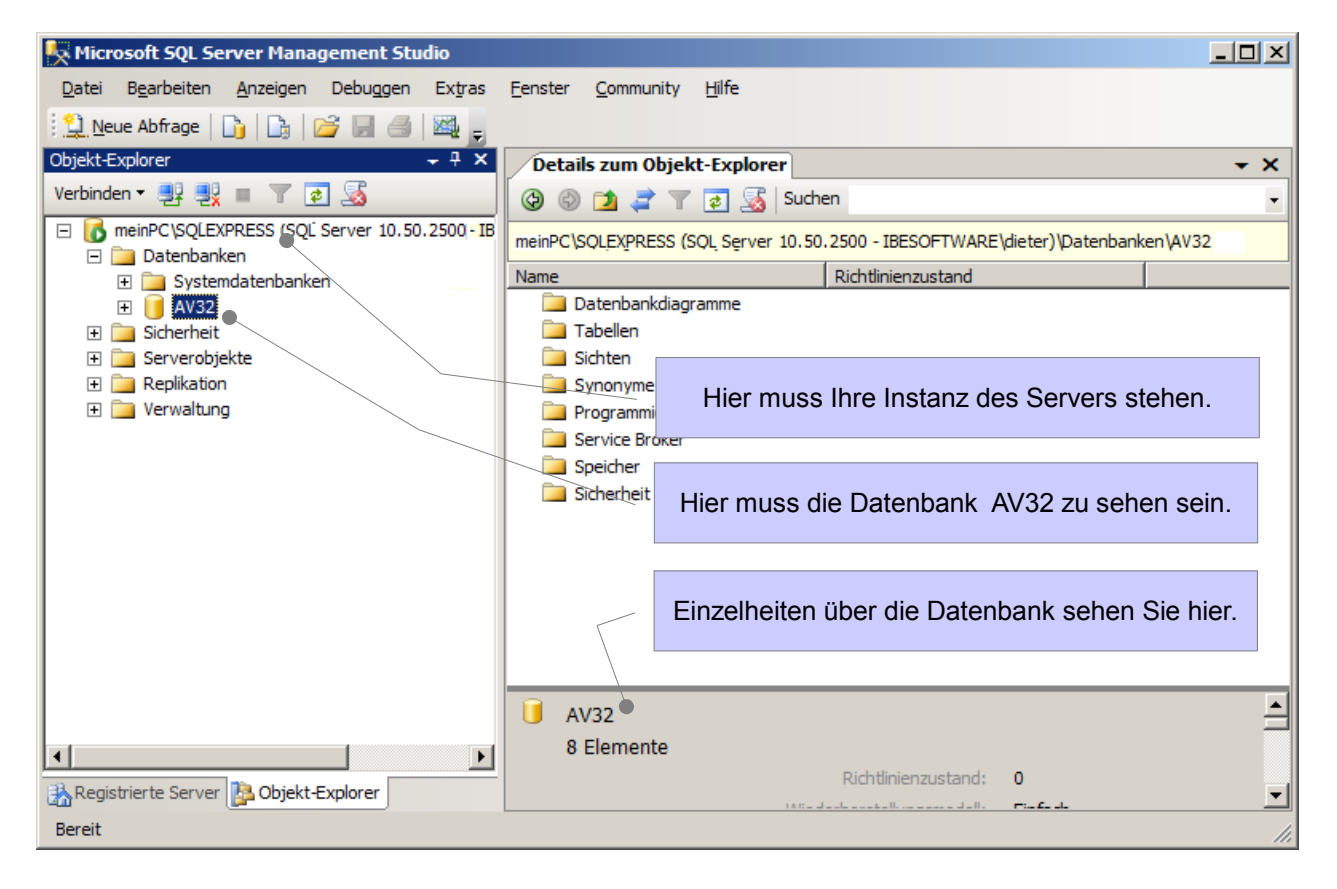

Fehlt der Server, prüfen Sie die alle Angaben wie unter 'Server bestimmen' beschrieben; korrigieren Sie ggf. die Einträge.

Fehlt die Datenbank, kontrollieren und ergänzen Sie ggf. die Angaben wie unter 'Datenbank anlegen' beschrieben.

h Wenn alle Einträge korrekt sind und die Datenbank AV32 nicht angelegt werden kann, prüfen Sie die Datenbankdateien im Explorer.

Suchen Sie die Datenbankdateien **AV32.mdf** und **AV32\_log.LDF** im Ordner 'ProgramFiles (x86?)' ..\Microsoft SQL Server\MSSQL.1\MSSQL\Data und prüfen Sie das Änderungsdatum. MSSQL.1 bezeichnet hier das Stammverzeichnis, es kann auch anders lauten. Sind die Dateien älter als der Tag der Serverinstallation, dann sind dies Überreste aus einer alten Installation. Löschen Sie die Dateien oder ändern Sie die Namen.

Legen Sie anschließend die Datenbanken neu an, wie unter 'Datenbank anlegen' beschrieben.

**fLJ** Bedenken Sie bei auftretenden Fehlern, dass auch der Dongle beschädigt sein kann oder die Freischaltungen im Dongel nicht Ihren Vorstellungen entsprechen.

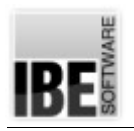

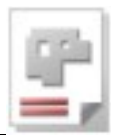

 $(i)$  Bei einem Update des SQL-Servers unter Beibehaltung der bestehenden Datenbanken ist zu beachten, dass die Zugriffsrechte der Nutzer in einem Netzwerk wieder so eingestellt werden müssen, wie Sie auf dem 'alten' Server eingestellt waren.

Durch das Update können die User-Einstellungen verloren gehen. Durch das Einspielen der alten Datenbanken nach einem Update sind die Datenbankinhalte zwar wieder vorhanden, Sie können aber auf diese Daten nicht zugreifen, da der Server Ihnen den Zugriff verweigert. Richten Sie nach dem Update die User wieder so ein, wie sie auf dem alten Server eingerichtet waren. Es empfiehlt sich also vor einem Serverupdate, die Nutzereinstellungen zu sichern, um Sie nach dem Update wieder einrichten zu können.

 $(i)$  Für weiterführende Einstellungen, Sicherungen und Restaurierungen von Dateien schauen Sie bitte auch im Admin-Handbuch.

## **Wenn alles läuft**

Nach erfolgreicher Installation des SQL-Servers, der AV32 und korrekter Anbindung der AV an den Server, wird nach Programmstart die Datenbank automatisch von der Anwendung geöffnet.

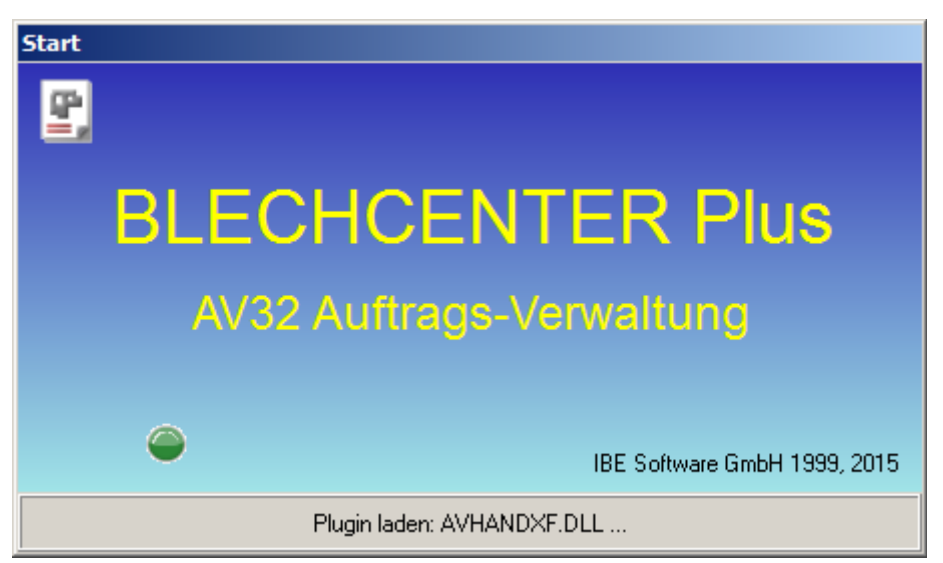

Im unteren Bereich können Sie die Aktionen des Ladevorgangs verfolgen.

#### *BLECHCENTER Plus* Installationsanweisung

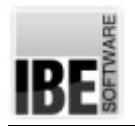

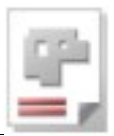

Ist das Programm gestartet, können Sie jederzeit die Datenbankverbindung kontrollieren. Klicken Sie im Menü 'Optionen' auf den Menüeintrag 'Eigenschaften der Datenbank AV32'. Es öffnet sich der aus der Installation bekannte Dialog.

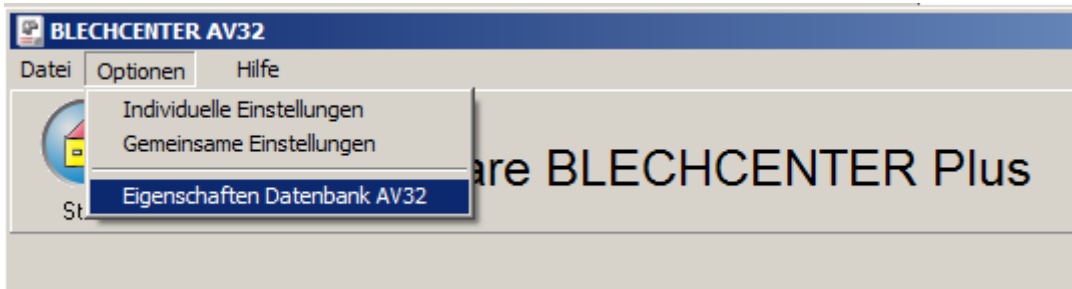

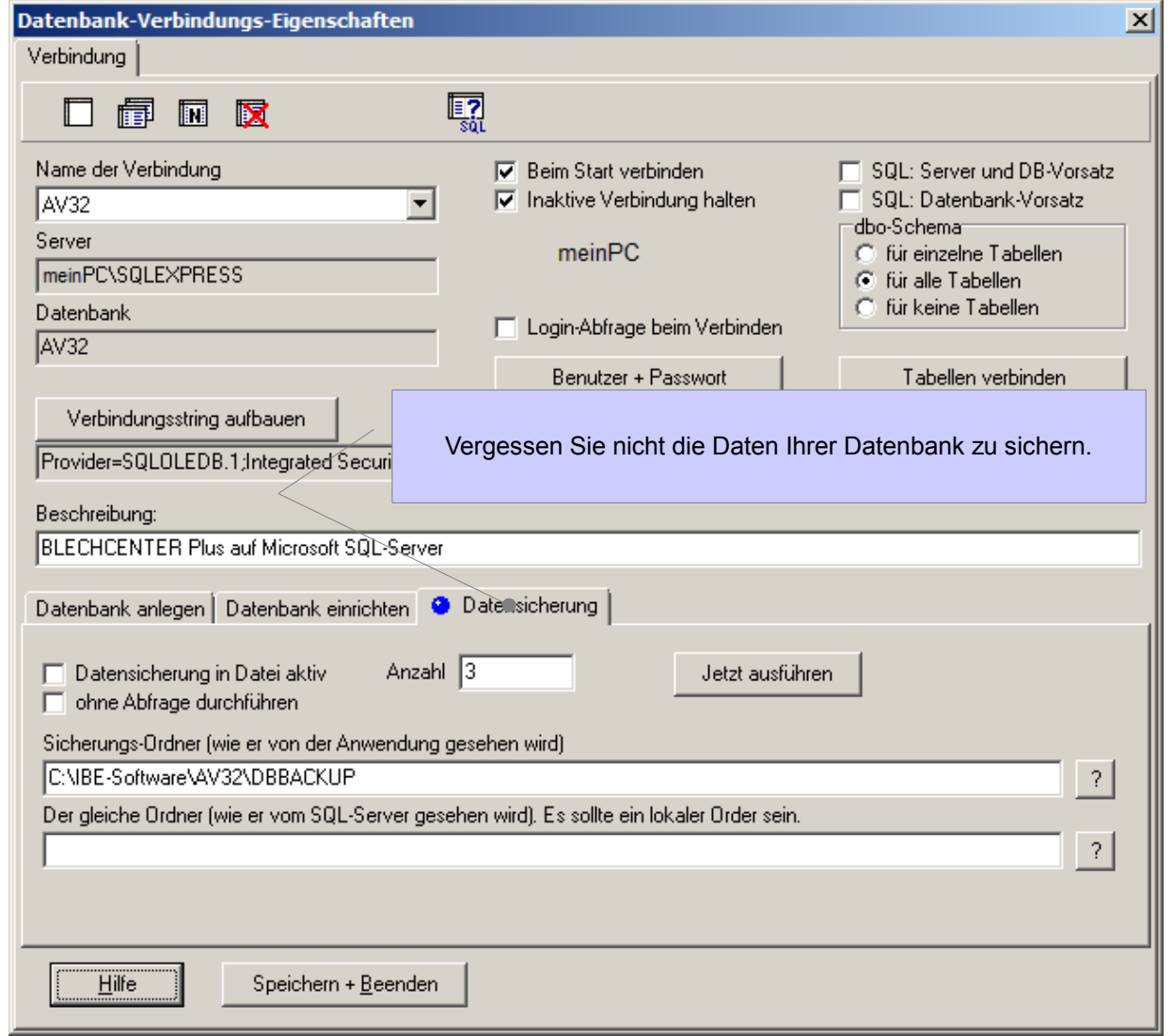

Einstellungen zu Ihrer Datensicherheit nehmen Sie unter dem Tab 'Datensicherung' vor. Schauen Sie auch hier in den Hilfekontext (unten links).

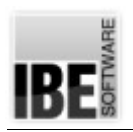

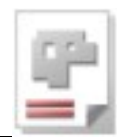

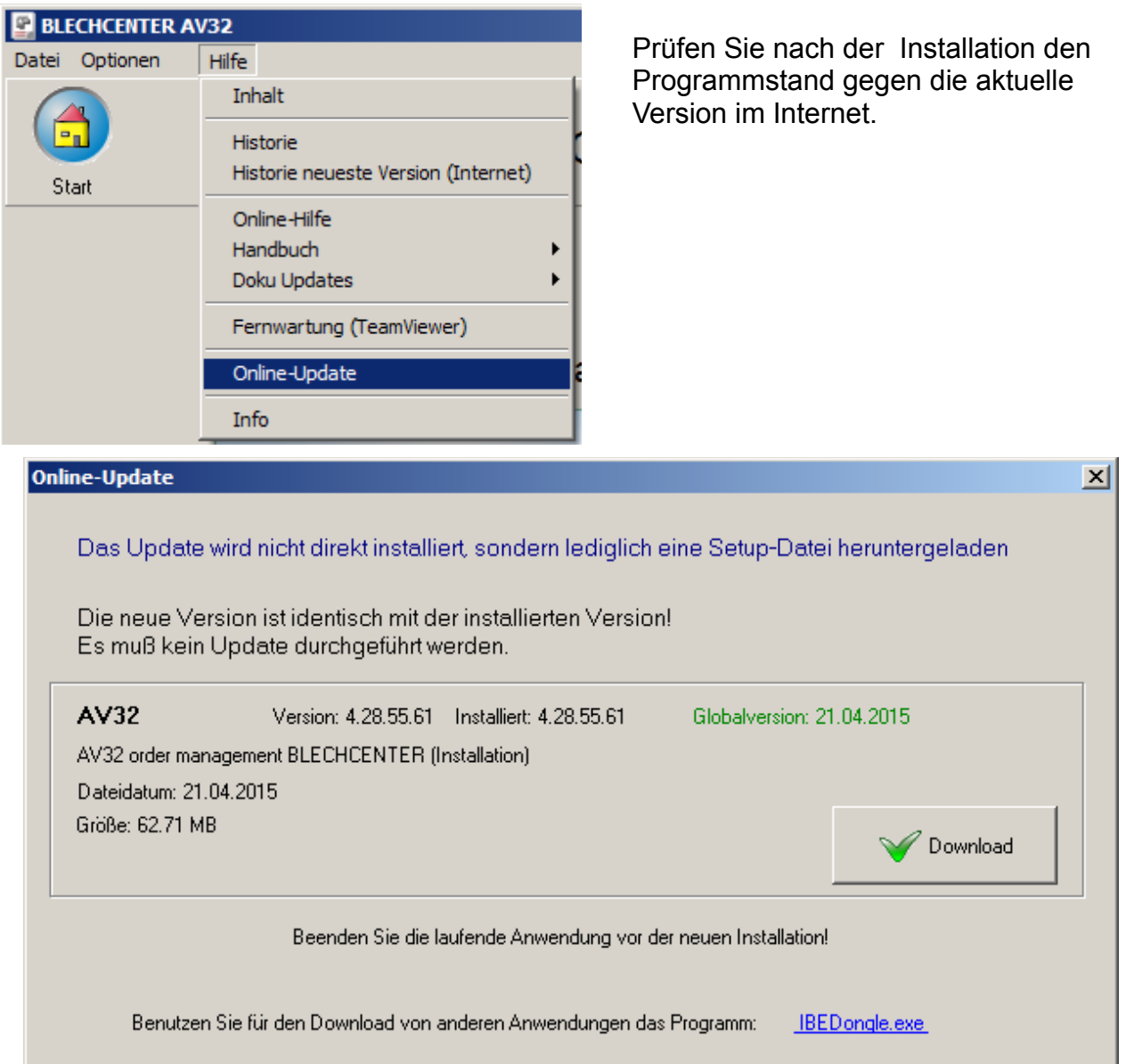

Steht eine neuere Version zur Verfügung, können Sie diese herunterladen und das Setup neu ausführen. Bei diesem Setup handelt es sich um eine 'neutrale' Version', d.h. Es werden nur die Grunddateien des Programms aufdatiert. Individuelle Einstellungen, die auf dem Rechner gespeichert sind wie z.B. Postprozessoren, Optionen usw. werden nicht verändert. Vergessen Sie nicht, eine laufende Anwendung vor der Ausführung des Setups zu schließen!

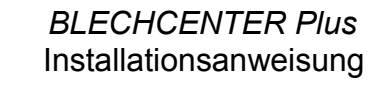

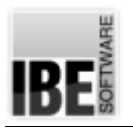

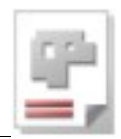

## Inhaltsverzeichnis

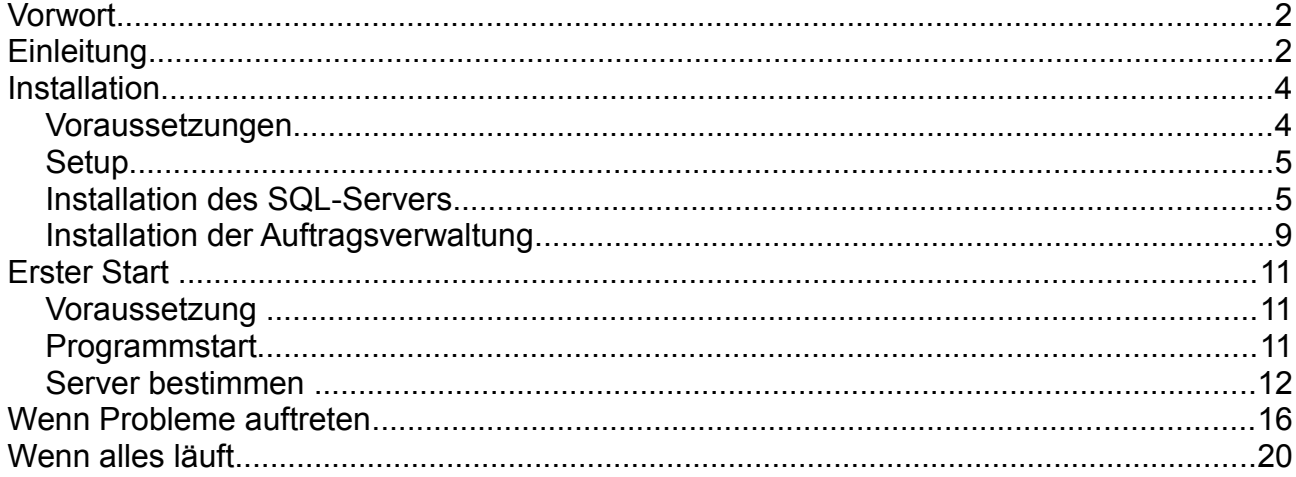